## **EFFACER LES MOTS DE PASSE ENREGISTRÉS**

## Tutoriel pour le navigateur Microsoft Edge !

Il arrive que votre navigateur internet enregistre la plupart de vos données lorsque vous naviguez sur le web. Or parmi ces données enregistrées, il pourrait y avoir les mots de passe de vos comptes email, sites marchands, réseaux sociaux...

À travers ce tuto nous allons voir comment faire pour effacer ces informations du navigateur avec pour exemple le navigateur suivant : Microsoft Edge

## **D'abord, accéder aux paramètres**

Pour commencer, lancez votre navigateur et une fois la fenêtre d'accueil ouverte regardez en haut à droite de l'écran. Vous devriez apercevoir les icônes suivantes :

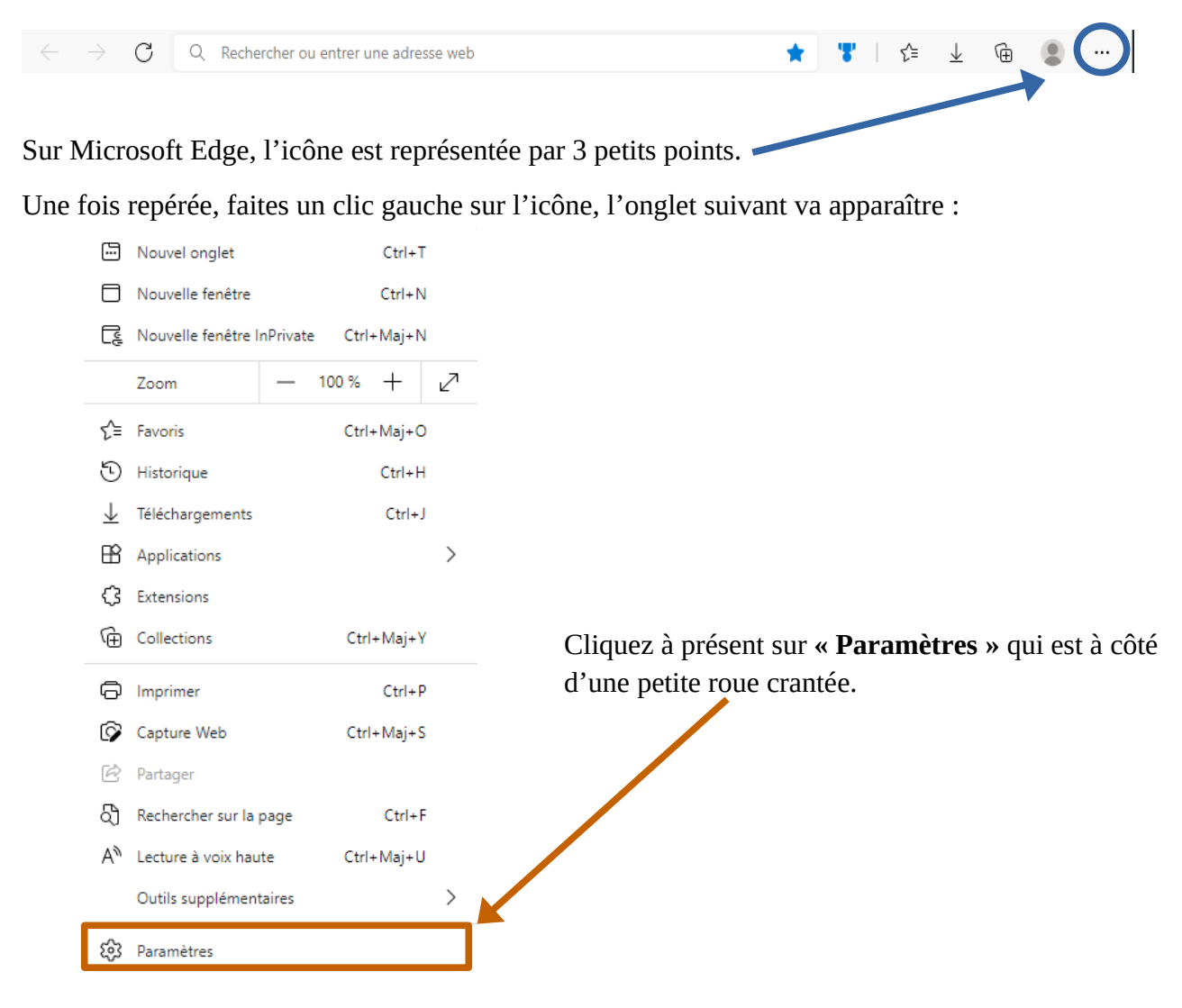

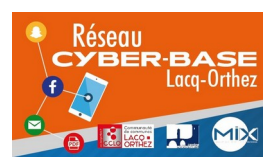

La Cyber – Mi[X] – Avenue Charles Moureu – 64150 MOURENX – Tel : 05.59.80.58.84 Courriel : [cyberbases@cc-lacqorthez.fr](mailto:cyberbases@cc-lacqorthez.fr) / Blog : [www.cc-lacqorthez.fr/CYBERBASE](http://www.cc-lacqorthez.fr/CYBERBASE)

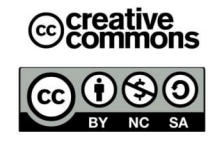

## **Maintenant, effacer les données enregistrées**

Arrivé sur cette page, dans la catégorie **« Profils »,** cliquer sur la section **« Mots de passe »** comme indiqué ci-dessous.

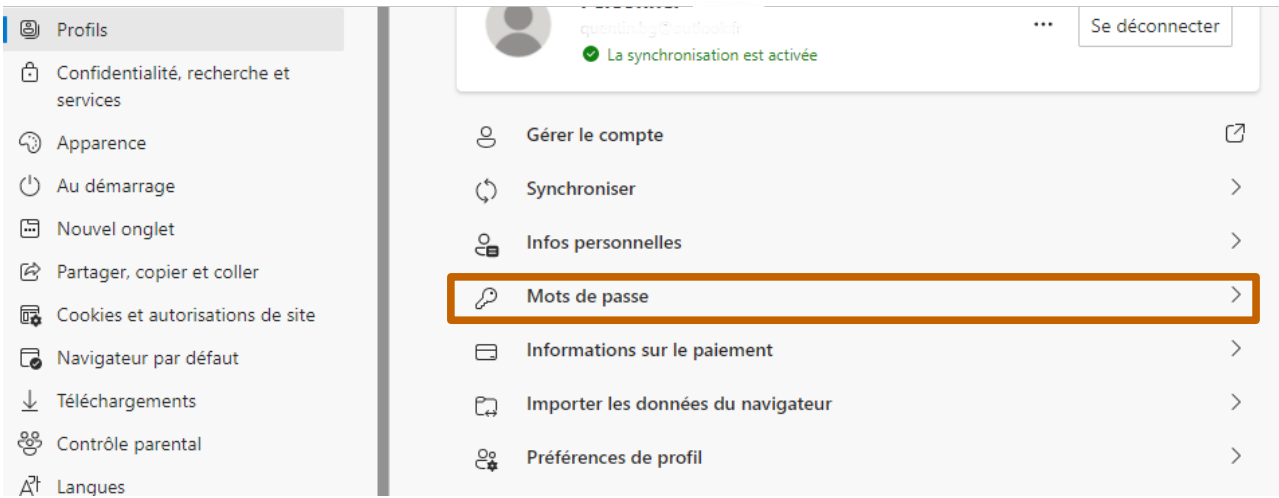

Vous devriez cette fois-ci atterrir sur l'écran comme indiqué ci-dessous :

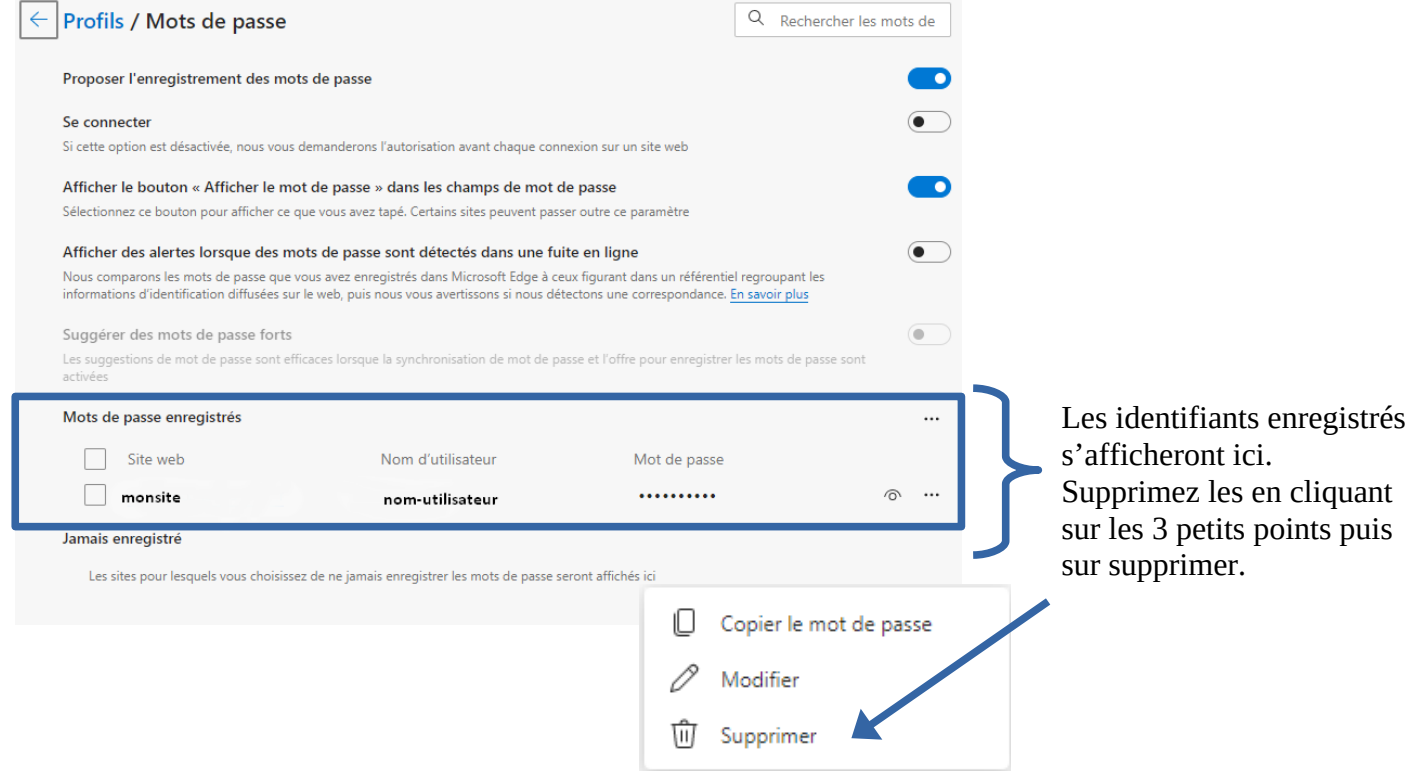

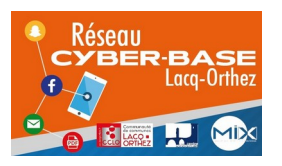

La Cyber – Mi[X] – Avenue Charles Moureu – 64150 MOURENX – Tel : 05.59.80.58.84 Courriel : [cyberbases@cc-lacqorthez.fr](mailto:cyberbases@cc-lacqorthez.fr) / Blog : [www.cc-lacqorthez.fr/CYBERBASE](http://www.cc-lacqorthez.fr/CYBERBASE)

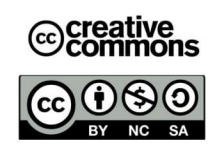